# **TOURNAMENT REGISTRATION QUICK REFERENCE GUIDE**

# States<br>Bowling

**EVENT REGISTRATION** 

# **USBC TOURNAMENT REGISTRATION**

**In this Guide you will learn how to:** 

- ✓ **Create Community account, log in, find your Username & Reset your Password**
- ✓ **Register for a Tournament**
	- o **Squad Selection**
	- o **Roster Completion**
	- o **Payment**
- ✓ **Manage a Registration**
	- o **Change a Line up**
	- o **Replace a Roster Member**
	- o **Purchase additional Events**

#### **COMMUNITY LOGIN**

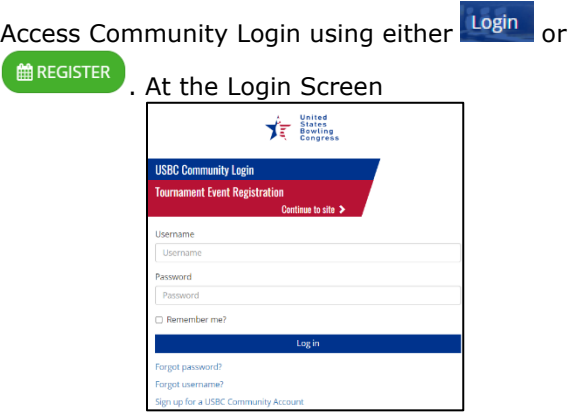

- **Existing USBC Community users**
	- o **Login**: *Enter* email, password, click Log in
	- o **Find** Username using *Forgot username?*
		- **Enter** email or Member ID (if Community Login is linked) and submit.
		- **If email/ID matches username on file,** email is sent to the address on record.
	- o **Reset** password using *Forgot password?*
		- *Enter* email and submit.

Reset your password

**·** Using email, click enter email, new password and *Reset.*

#### • **New USBC Community users**

o **Create** new login using

- Signup for a USBC Community Account
- o *Complete form*: enter required\* fields
- o *Passwords* must be alphanumeric, between 6 -100 characters and contain at least: one number, special character, one upper, and lower-case letter
- o Using the *Noreply@bowl.com* email\*

#### Confirm your email

\*If not found, search Junk. o Once confirmed you can *Return to site* and proceed to register for the tournament

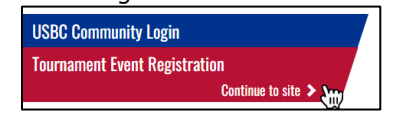

## **REGISTER FOR A TOURNAMENT**

#### **MAREGISTER**

Click **Click** under the tournament of choice

- Select available squad date, highlighted bold
	- o Choose the Event & Squad time by adding a Oty and clicking  $\mathbf{F}^{\text{ADD} (1)}$  to the cart.
	- o The Qty is the number of teams, doubles or singles spots you are purchasing
- Remember to add your Virtual (optional) events i.e. Handicap or All Events.
- Click  $F_{\text{REVIEW SELECTION}}$  to get to Order Review

#### **Tournament set up drives the next step:**

• *Complete Roster* or *Process Payment*. **Complete Roster** by clicking Actions:

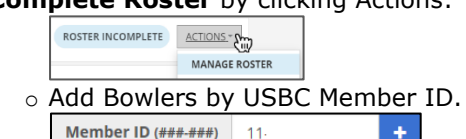

- o Add Team name, country, state
- o If crossing with another team, add Companion code (reservation #)
- o Assign virtual events to team and bowlers

Assign Team Scratch (0 remaining)

o Save changes

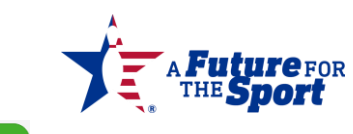

o **FREVIEW SELECTION** and proceed to Payment

#### PAY FULL AMOUNT **Process Payment:** click

- o Add email, card number, expiration date, security code, Name on card, country, and
	- billing zip code. Click **Example 2** Pay 11
- $\circ$  A confirmation  $\bullet$ , payment confirmation message, and email confirm processed.

## **MANAGE A REGISTRATION**

On Home, click  $\left[\frac{\epsilon_{\text{MANAGE}}}{\epsilon_{\text{MANAGE}}} \right]$  on tournament card.

- Use ACTIONS >> Manage Roster to add or change roster.
	- o Move Bowler positions using
	- o CLEAR POSITION to replace
	- bowlers/substitute. Reassign virtual events as necessary
- Use ACTIONS >> Change Squad to change date/time of squad

#### **A**UPDATE o Select new date & times, click

- Click  $\left[\frac{REGISTER MORE}{top}\right]$  to purchase more spots. o Follow steps to Register and Pay
- Use ACTION >> Print Roster for a confirmation of registration squads and times.

# **LINKS FOR MORE INFORMATION**

### [Contact USB](https://www.bowl.com/About/About_Home/Contact_USBC/)C

- For assistance with the portal please contact o **USBC Tournaments** (*Adult*)
	- 888-910-2695
	- [USBCopenchampionships@bowl.com](mailto:USBCopenchampionships@bowl.com)
	- [USBCwomenschampionships@bowl.com](mailto:USBCwomenschampionships@bowl.com)

### o **IBC Youth Department** (*Youth*)

- 800-514-2695 ext. 8426
- [tournaments@ibcyouth.com](mailto:tournaments@ibcyouth.com)
- General queries/directory information, contact *USBC Headquarters* at 800-514-BOWL (2695)

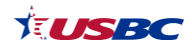